## PRIME LINEE GUIDA PER DOCENTI DI G SUITE

Tutti i docenti dell'Istituto comprensivo sono stati registrati alla piattaforma Google e ora possiedono un account gratuito al quale possono accedere utilizzando un **nome utente** e **password** ufficiale assegnati dall'istituto ovvero

A) il nome utente sarà così formato: nome.cognome@icpierodellafrancesca.edu.it

Nel caso di due o più nomi si dovrà digitare solo il primo, mentre nel caso della presenza nel proprio nome o cognome di lettere accentate o dell'apostrofo, si dovrà scriverli privi di accento, senza apostrofo e, nel caso di preposizioni, senza spazi.

## B) La password è: didattica

Allo scopo di aumentare ulteriormente il livello di sicurezza e di privacy degli account personali, verrà automaticamente chiesto di modificare la password iniziale al primo accesso.

Si ricorda che essendo l'account strettamente personale, la password non potrà essere ceduta a terzi e dovrà essere accuratamente conservata. Qualora venisse smarrita, è comunque possibile contattare gli amministratori della piattaforma.

Per accedere alla piattaforma, è fondamentale seguire le indicazioni che trovate nella presentazione allegata.

I docenti ed il personale ATA del dominio *G-Suite* dell'Istituto hanno una casella di posta elettronica nome.cognome@icpierodellafrancesca.edu.it, mentre per gli studenti sarà cognome.nome@icpierodellafrancesca.edu.it.

Per accedere alla piattaforma G Suite dell'istituto occorre collegarsi al sito www.google.it e cliccare sul pulsante "Accedi" in alto a destra.

Per accedere alla piattaforma si consiglia di seguire questa procedura:

- 1) Aprire la pagina di Google Italia: https://www.google.it/
- 2) Cliccare in alto a destra su accedi

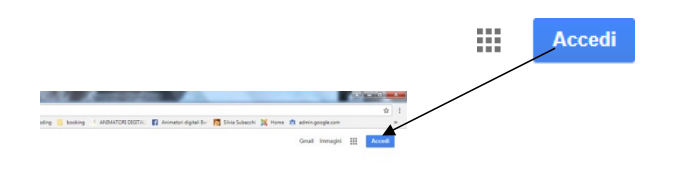

Google

Attenzione, se possedete altri account google e l'ultima volta che voi (o qualcun altro) li avete utilizzati dal dispositivo sul quale vi trovate senza aver effettuato il logout (comando di uscita), non avrete il tasto accedi ma l'icona con l'iniziale dell'account dell'ultima persona che l'ha utilizzato, per esempio così:

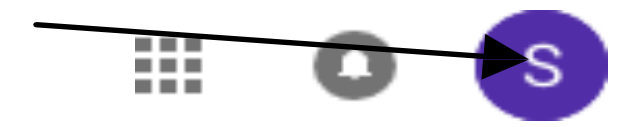

In questo caso cliccate sull'icona con la lettera che sarà diversa in base a chi aveva usato Google precedentemente e cliccate sul tasto "ESCI", poi vedrete che comparirà l'icona corretta con la scritta

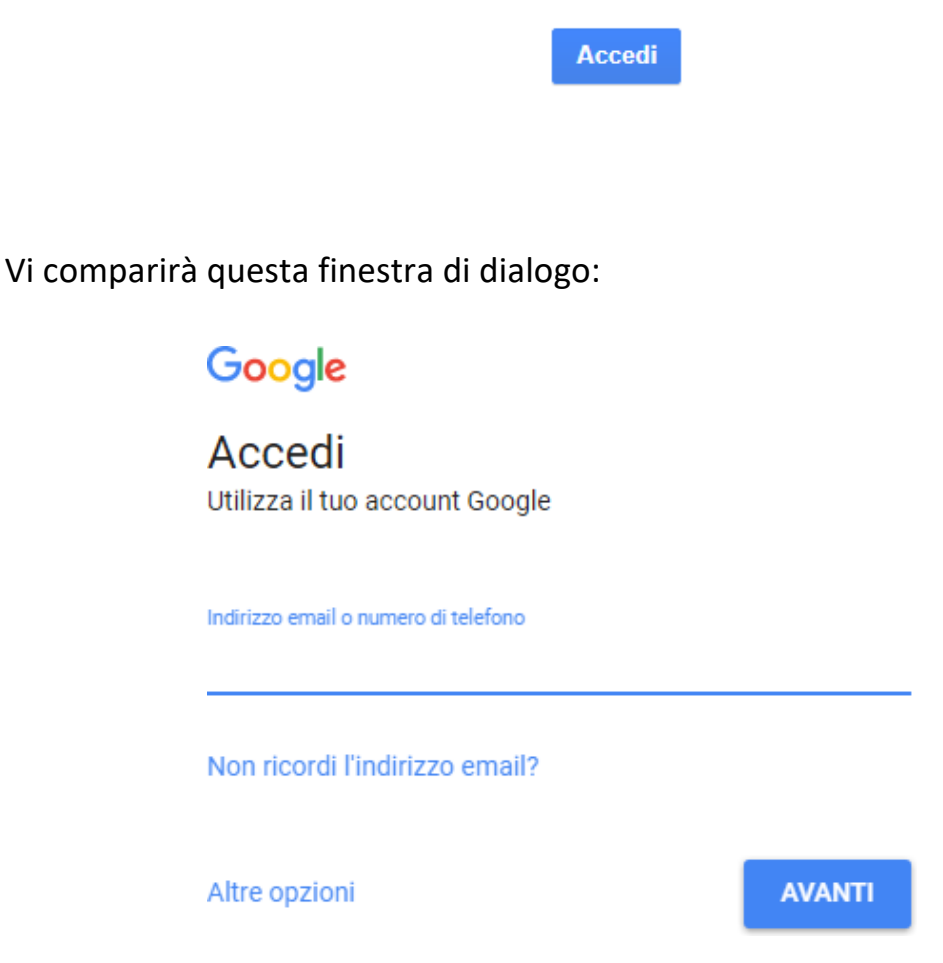

Potete anche accedere cliccando su "Aggiungi un altro account" e successivamente "Utilizza altro account" dopodiché vi ritroverete nella finestra sopraindicata.

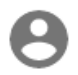

Utilizza un altro account

## 3) A questo punto si digita il proprio nome utente che è l'indirizzo istituzionale (nome.cognome@icpierodellafrancesca.edu.it)

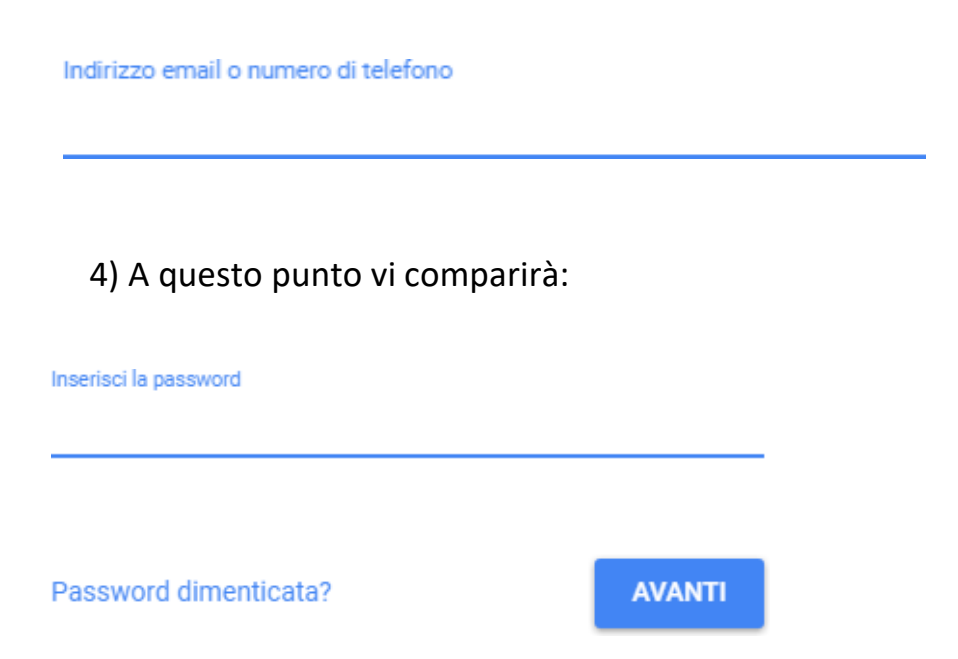

La password da digitare la prima volta è didattica.

5) Digitando su avanti, la prima volta che si accede, si aprirà una finestra di dialogo con la quale si dovranno accettare le condizioni di utilizzo della piattaforma. Si clicca su "ACCETTA" e si prosegue.

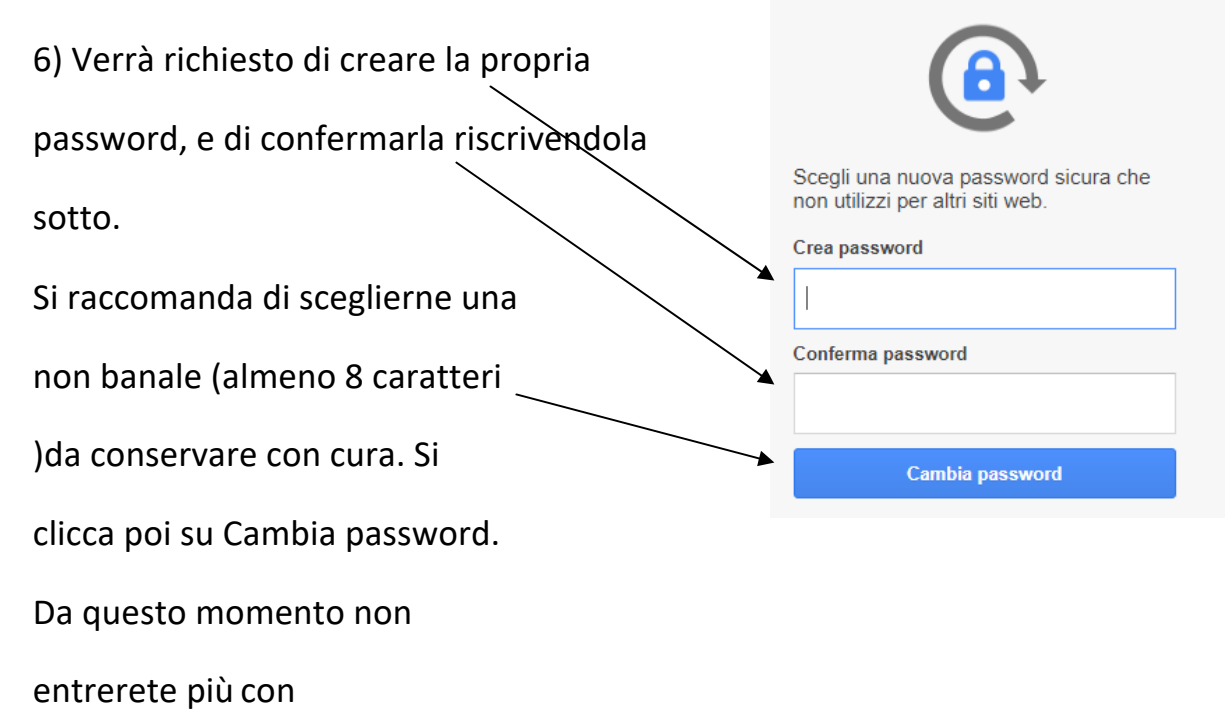

la password didattica, ma con quella che avrete scelto qui.

7) A questo punto cliccando sulla finestra di dialogo (i nove quadretti prima dell'icona del nome)

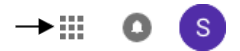

## 8) si aprirà la seguente finestra

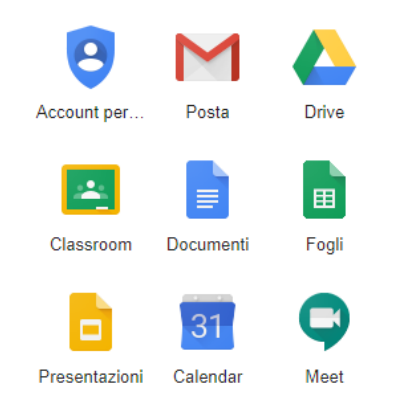

dalla quale è possibile accedere a tutte le App di Google di questo vostro nuovo account. Molte delle App sono le stesse alle quali potete accedere anche con i vostri account Google privati e personali.

La "*G-Suite for Education*" è descritta nel dettaglio nella pagina dei prodotti *Education* (https://www.google.it/edu). Per ulteriori informazioni, è disponibile una pagina aggiuntiva di Domande frequenti (FAQ) su privacy e sicurezza (https://support.google.com).